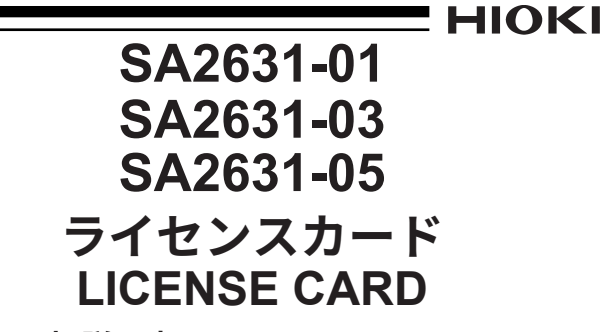

June 2022 Edition 1 SA2631A964-00 22-06H

# **HIOKI**

**取扱説明書/ Instruction Manual JA/EN**

[600632630]

### www.hioki.co.jp/

本社 〒386-1192 長野県上田市小泉 81

#### 製品のお問い合わせ **00.0120-72-0560**

TEL 0268-28-0560 FAX 0268-28-0569

9:00 ~ 12:00, 13:00 ~ 17:00<br>土・日・祝日を除く info@hioki.co.jp

2103 JA

回游资和可

修理・校正のお問い合わせ

ご依頼はお買上店(代理店)または最寄りの営業拠点まで お問い合わせはサービス窓口まで

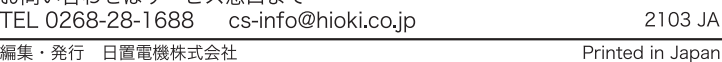

- ·CE 適合宣言は弊社ウェブサイトからダウンロードできます。
- OL 這日量日は弁任フェクタイトがラクランロートミ<br>・本書の記載内容を予告なく変更することがあります。
- ・本書には著作権により保護される内容が含まれます。
- ・本書の内容を無断で転記・複製・改変することを禁止します。 ・本書に記載されている会社名・商品名などは、各社の商標または登録商標です。

# **梱包内容**

### いずれか1つ

□ SA2631-01 ライヤンスカード (3日間ライヤンス) □ SA2631-03 ライセンスカード (30日間ライセンス) □ SA2631-05 ライセンスカード (365日間ライセンス)

取扱説明書(本書)

次の取扱説明書があります。スラリー解析システムの取扱説 明書をダウンロードし、本器を使用する前にご覧ください。

- スラリー解析システム 取扱説明書
- SA2631-xx ライセンスカード 取扱説明書(本書)
- SA9001 電極セル 取扱説明書
- SA9002 テストフィクスチャ 取扱説明書

# **スラリー解析システム取扱説明書のダウンロード**

### 本書は、ライセンスカードの取扱説明書です。 必ず、スラリー解析システムの取扱説明書を弊社 ウェブサイトからダウンロードしてご覧ください。

[https://www.hioki.co.jp/jp/products/detail/?product\\_key=1917#docs](https://www.hioki.co.jp/jp/products/detail/?product_key=1917#docs)

# **はじめに**

このたびは、HIOKI スラリー解析システムをご選定いただき、 誠にありがとうございます。この製品を十分にご活用いただ き、末長くご使用いただくためにも、取扱説明書はていねい に扱い、大切に保管してください。

スラリー解析システムの使用上の注意など詳細は、スラリー 解析システムの取扱説明書をご覧ください。

# **概要**

SA2631 ライセンスカードには、スラリー解析システムの ライセンス認証に必要な、登録コードが記されています。 SA2632 解析ソフトウェアにログインするにはGENNECT Cloudアカウントが必要です。GENNECT Cloudアカウン トをお持ちでない方はアカウントを作成してください。 参照:スラリー解析システム 取扱説明書「4.1 GENNECT Cloudのアカウントを作成する」

# **ライセンスカードについて**

SA2632 解析ソフトウェアのアクティベーション画面で、 ライセンスカードに記載された登録コードを入力すると、 SA2632解析ソフトウェアの解析機能をアクティベートでき ます。

参照:スラリー解析システム 取扱説明書「4.3 ライセンスを アクティベートする」

アクティベート後の初回ログイン時から、ライセンス日数に 応じたSA2632の利用権限が付与されます。 登録コードの有効期限は、購入日から180日後です。

- SA2631-01 3日間ライセンス
- SA2631-03 30日間ライセンス
- SA2631-05 365日間ライセンス

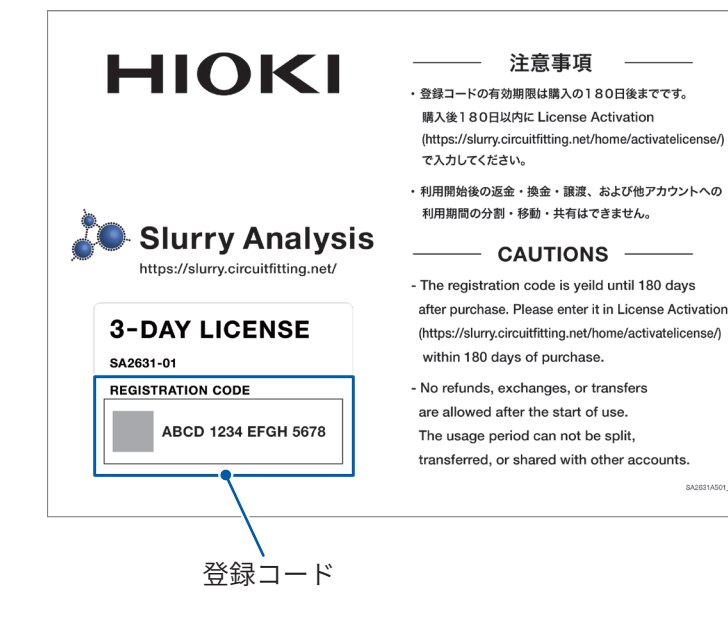

# **ライセンス認証のアクティベート**

SA2632 解析ソフトウェアを使用するには、GENNECT Cloudアカウントでログインし、ライセンス認証のアクティ ベートが必要です。

# **SA2632 解析ソフトウェアにログインする**

*1* **<https://slurry.circuitfitting.net/>**にアクセスする

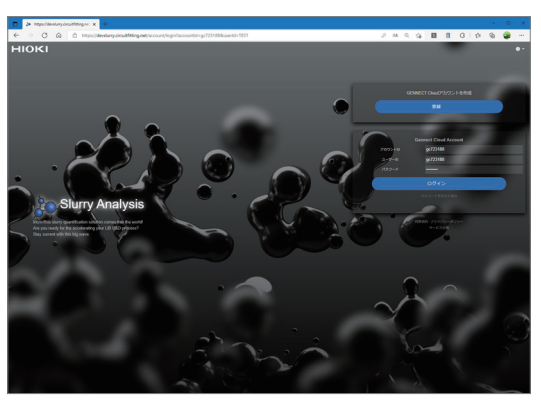

*2* **GENNECT Cloud**のアカウント**ID**、ユーザー **ID**、 およびパスワードを入力する

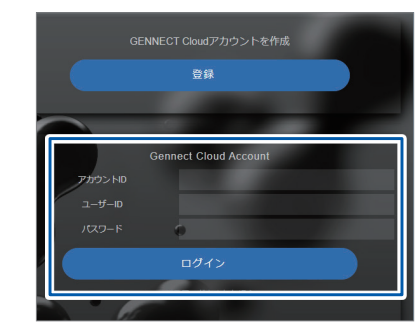

# *3* **[ログイン]**をクリックする

### (初回のみ)

利用規約とプライバシーポリシーを確認してください。 同意する場合はチェックボックスを選択し、**[続行]**をクリッ クします。

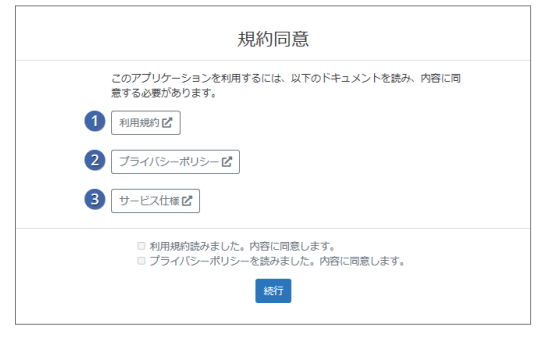

ログインに成功すると、SA2632 解析ソフトウェアのホーム 画面になります。

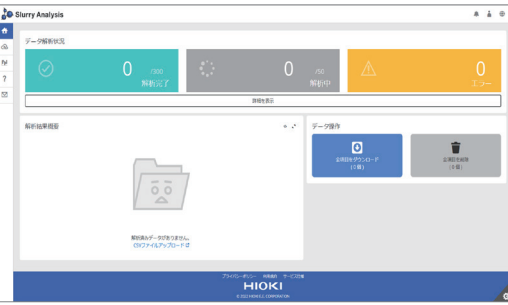

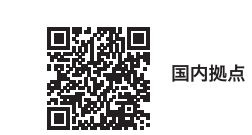

### **ライセンスをアクティベートする**

*1* ユーザーマークをクリックし、**[アクティベーション]** をクリックする

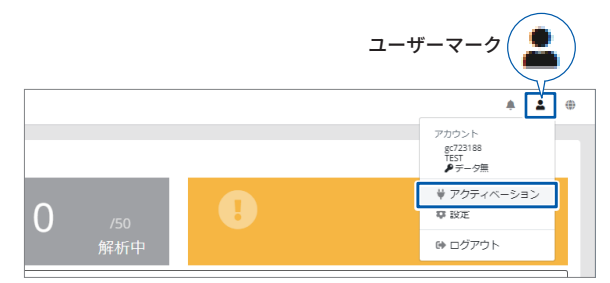

### *2* 登録コードを入力する

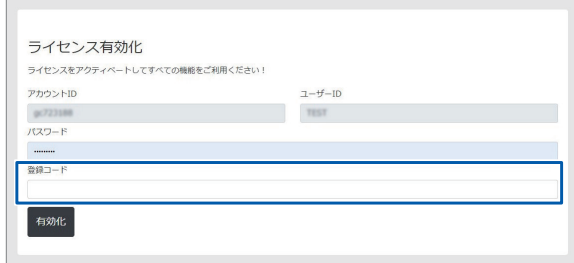

### *3* **[有効化]**をクリックする

有効化に成功すると、SA2632 解析ソフトウェアの ホーム画面になります。

*4* ユーザーマークをクリックし、**[設定]**をクリックする ライセンス期間が追加されたことを確認してください。

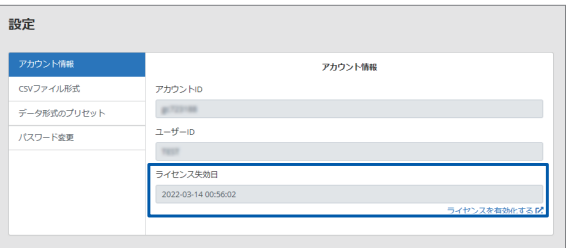

SA2632 解析ソフトウェアの設定方法などの詳細は、スラリー 解析システム取扱説明書「4 SA2632 解析ソフトウェアの設定」 をご覧ください。

# **LICENSE CARD**

### **Instruction Manual**

 $=$  HIOKI **SA2631-01 SA2631-03 SA2631-05**

June 2022 Edition 1 SA2631A964-00 22-06H

# **HIOKI**

- SA2631-01 License Card (3-Day License)
- SA2631-03 License Card (30-Day License)
- □ SA2631-05 License Card (365-Day License)

 $\Box$  Instruction Manual (this document)

**EN**

2111 EN

Printed in Japan

### www.hioki.com/

**HEADQUARTERS** 

81 Koizumi Ueda, Nagano 386-1192 Japan

**HIOKI EUROPE GmbH** Helfmann-Park 2 65760 Eschborn, Germany hioki@hioki.eu

Edited and published by HIOKI E.E. CORPORATION

.CE declarations of conformity can be downloaded from our website \*Contents subject to change without notice.

. This document contains copyrighted content

• It is prohibited to copy, reproduce, or modify the content of this document without permission \*Company names, product names, etc. mentioned in this document are trademarks or registered trademarks of their respective companies

# **Checking Package Contents**

One of the following:

The following instruction manuals are available. Download the Slurry Analytical System Instruction Manual and read it before use of the product.

- Slurry Analytical System Instruction Manual
- SA2631-*xx* License Card Instruction Manual (this document)
- SA9001 Electrode Cell Instruction Manual
- SA9002 Test Fixture Instruction Manual

# **Downloading Slurry Analytical System Instruction Manual**

This document is the instruction manual of the License Card.

Make sure to visit our website to download the Instruction Manual of the Slurry Analytical System and familiarize yourself with it.

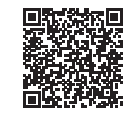

[https://www.hioki.com/global/products/specialized-solutions/](https://www.hioki.com/global/products/specialized-solutions/advanced-tech/id_1078935#downloads) [advanced-tech/id\\_1078935#downloads](https://www.hioki.com/global/products/specialized-solutions/advanced-tech/id_1078935#downloads)

# **Introduction**

Thank you for choosing the Hioki Slurry Analytical System. To ensure your ability to get the most out of this instrument over the long term, please read this manual carefully and keep it available for future reference.

See the Slurry Analytical System Instruction Manual for more details, including the precautions for using the system.

### **Overview**

The SA2631 License Card contains the registration code required to authorize the license of the Slurry Analytical System.

To log in to the SA2632 Analytical Software, your GENNECT Cloud account is required. Create your GENNECT Cloud account if you do not have one.

See "4.1 Creating Your GENNECT Cloud Account" of the Slurry Analytical System Instruction Manual.

# **About License Card**

When you enter the registration code shown on the SA2631 License Card in the activation screen of the SA2632 Analytical Software, you can activate the analysis function of the Analytical Software.

See "4.3 Activating the License" in the Slurry Analytical System Instruction Manual.

The right to use the SA2632 is granted according to the duration of the license from the initial login after the Analytical Software is activated.

The effective period of the registration code is 180 days after purchase.

- SA2631-01 3-Day License
- SA2631-03 30-Day License
- SA2631-05 365-Day License

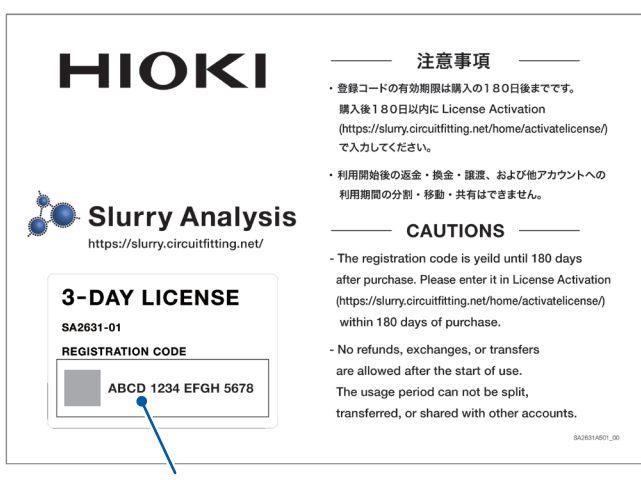

Registration code

# **Activating the License Authentication**

To use the SA2632 Analytical Software, you must log in with your GENNECT Cloud account and activate your license authorization.

# **Logging in to the SA2632 Analytical Software**

*1* **Access <https://slurry.circuitfitting.net/>**

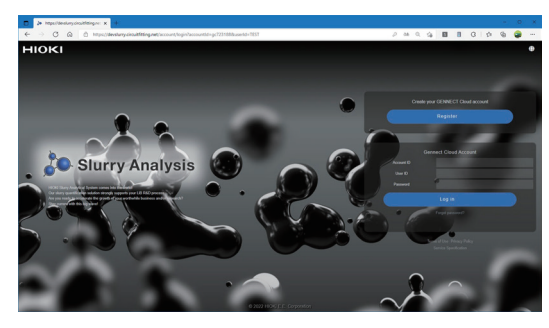

*2* **Enter your GENNECT Cloud account ID, user ID, and password.**

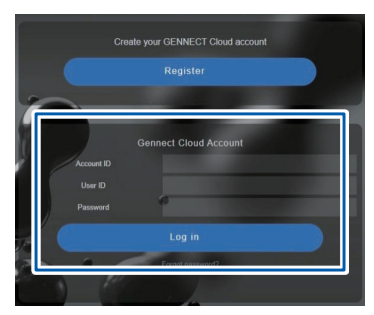

# *3* **Click [Log in].**

### **(For the first time only)**

Check the Terms of Use and Privacy Policy. If you agree to them, check the check box and click **[Proceed]**.

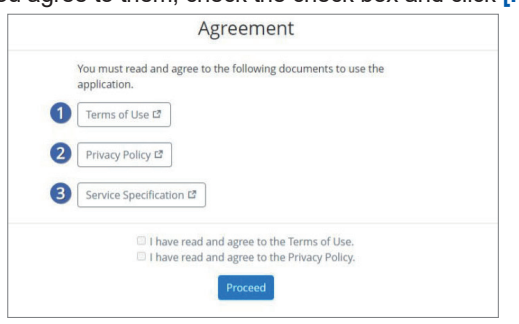

When the login is successful, the SA2632 Analytical Software main screen is displayed.

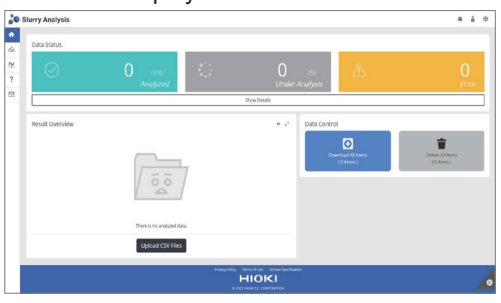

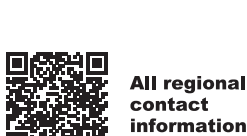

### **Activating the license**

### *1* **Click the user icon and then click [Activation].**

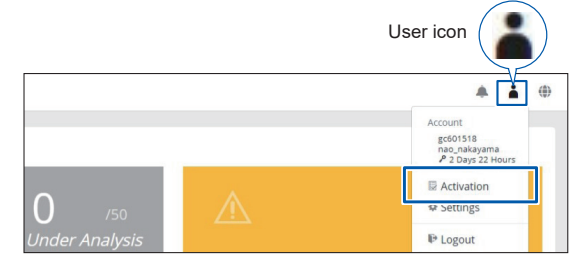

*2* **Enter the registration code.**

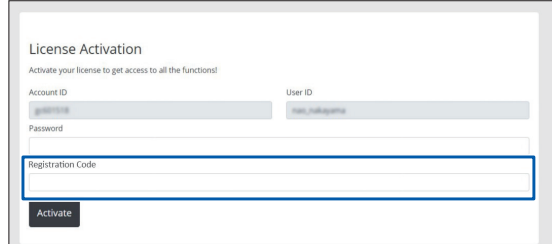

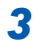

### *3* **Click [Activate].**

When the activation is successful, the SA2632 Analytical Software main screen is displayed.

### *4* **Click the user icon and then click [Settings].**

Check that the duration of the license has been extended.

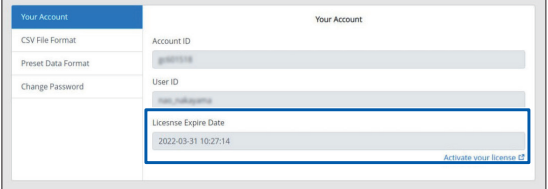

See "4 Setting the SA2632 Analytical Software" in the Slurry Analytical System Instruction Manual for details about how to set the SA2632 Analytical Software.